## **How to Use Launchpad**

**<https://goo.gl/k0qe2g> Help video at: [https://youtu.be/7OaAQiRR1o](https://youtu.be/7OaA-QiRR1o)**

## **Accessing from School Teachers and Students Please read these directions carefully.**

**Internet Explorer- Follow steps 1-3 Chrome-Follow Steps 1-4** 

- 1. Go to **Brevard Public Schools**
- 2. Hover over the "**Links**" tab at the top and select "**Launchpad**"<br>About is [ 3 plane to [ screed at [ called as a line top and a select in the select of **and a** [ **2010**] [ **2010**] [ **2010**] [ **2010**]

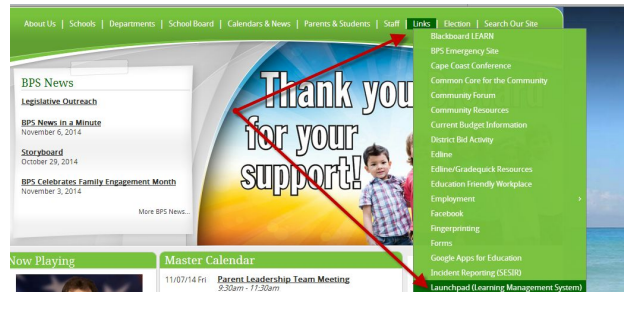

3. Click on the "**Sign in with SAML**" button be sure to leave the top two boxes blank!**The next screen will be your Launchpad if you are using IE.**

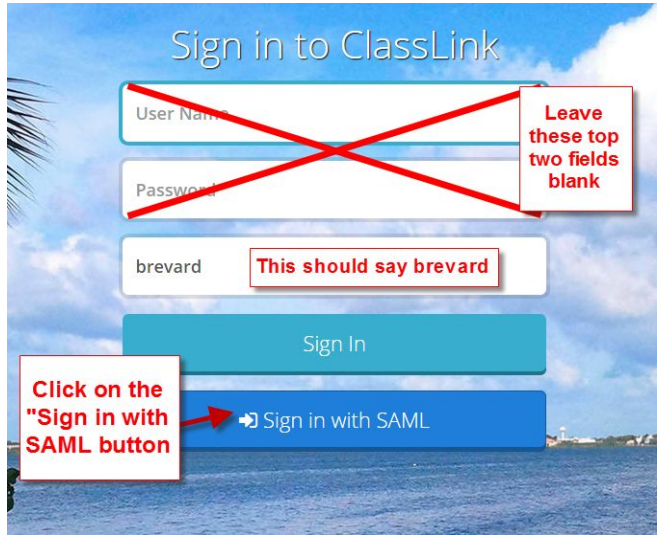

**If you are using Chrome, Firefox, or Safari, continue to step 4**.

4. On the next screen, enter in your BPS email address and school computer password. The next screen will be your Launchpad screen

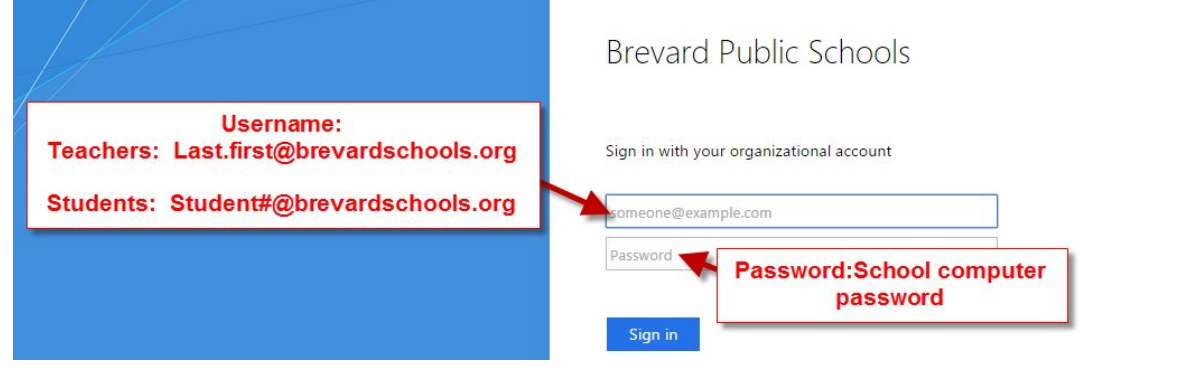

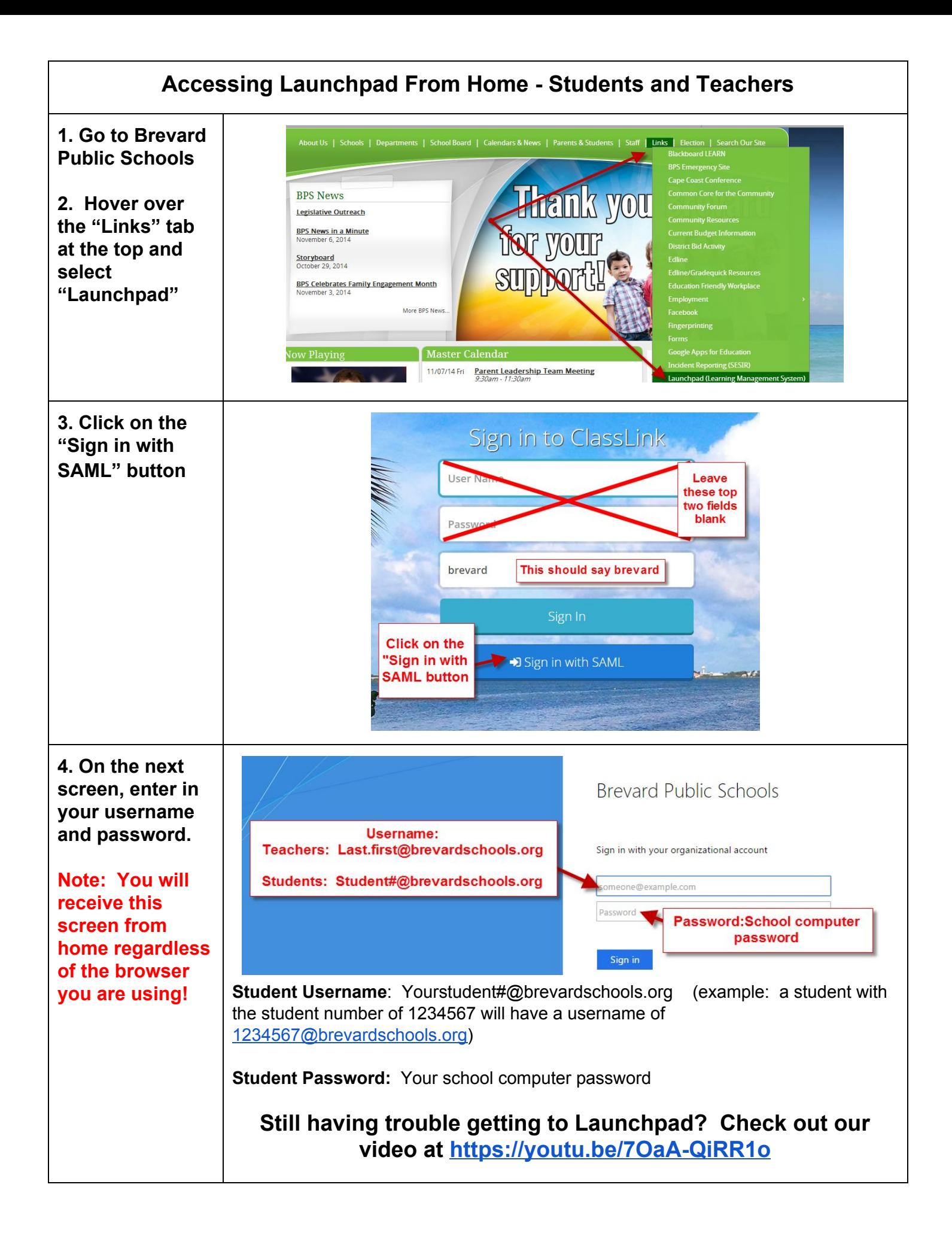

## **Troubleshooting and other Launchpad Information**

## **Confirming your Network Password**

The first time a user logs into Launchpad, they will be asked to confirm their network password. **Clicking "Cancel" will prevent SSO access**. On this screen, please enter in your school computer password and confirm it. Click "**Submit**" when done. This screen will appear any time a user changes their password.

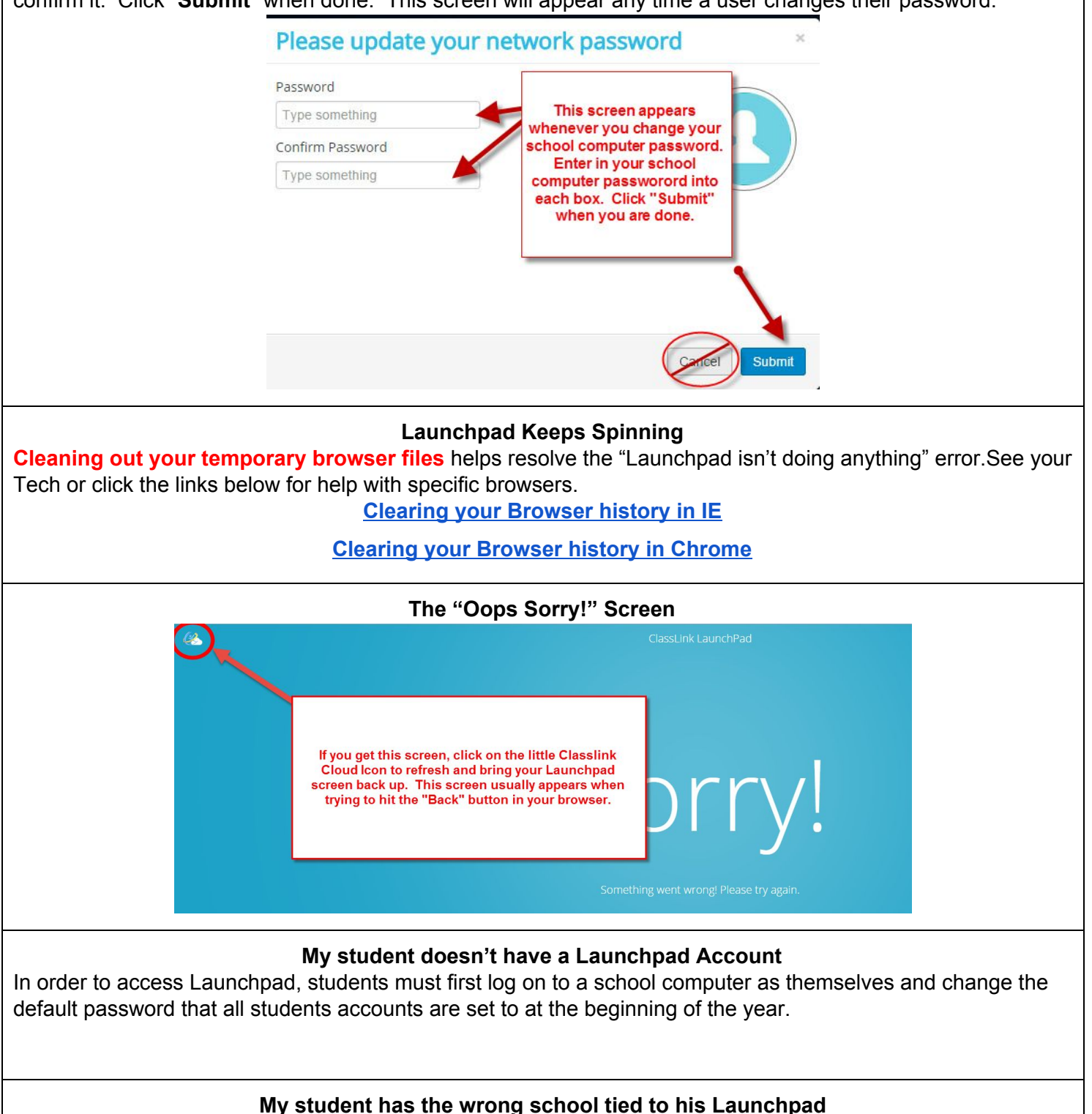

If your student has the wrong school tied to his Launchpad account, please email [aulakh.pamela@brevardschools.org](mailto:aulakh.pamela@brevardschools.org) with the student name.

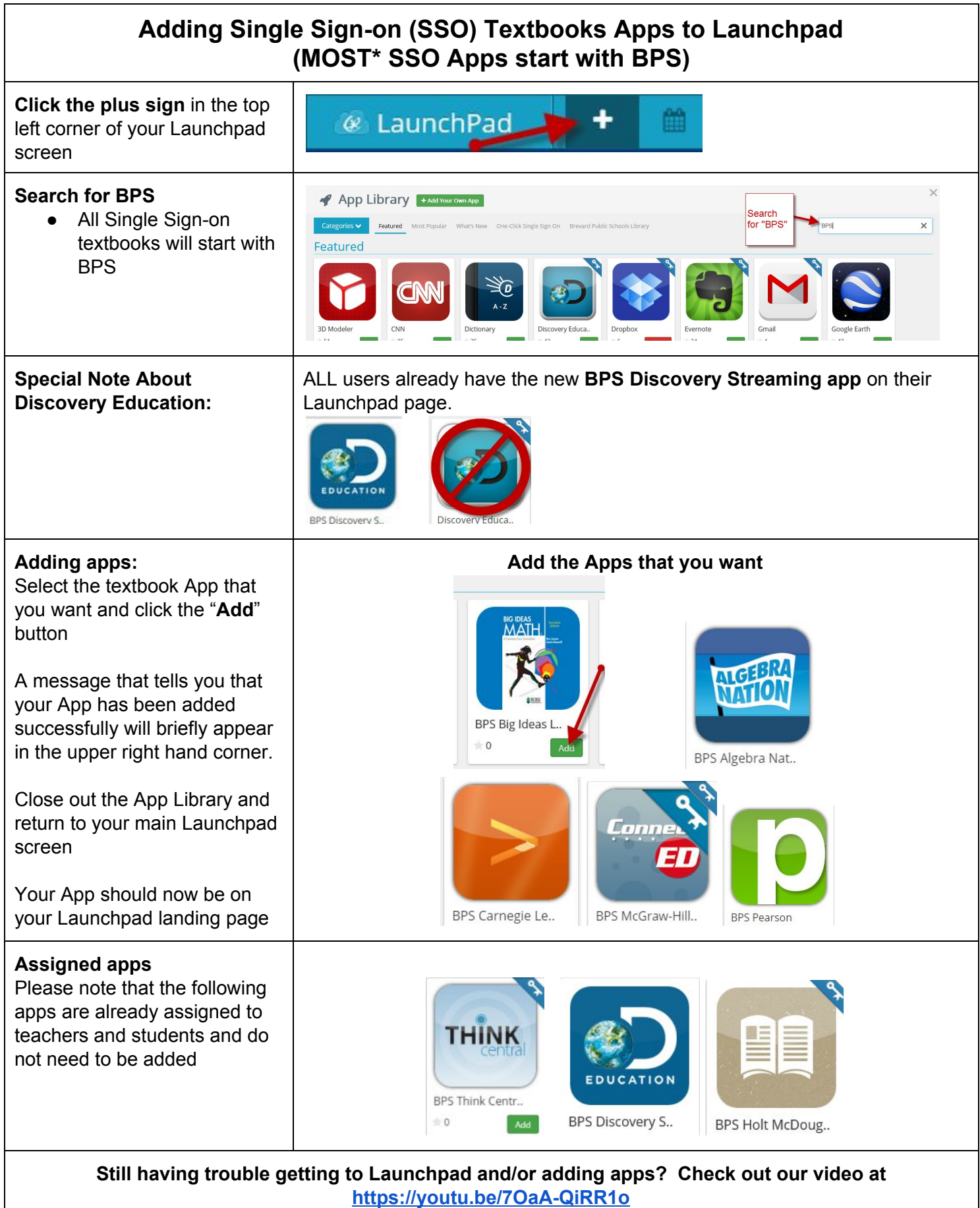

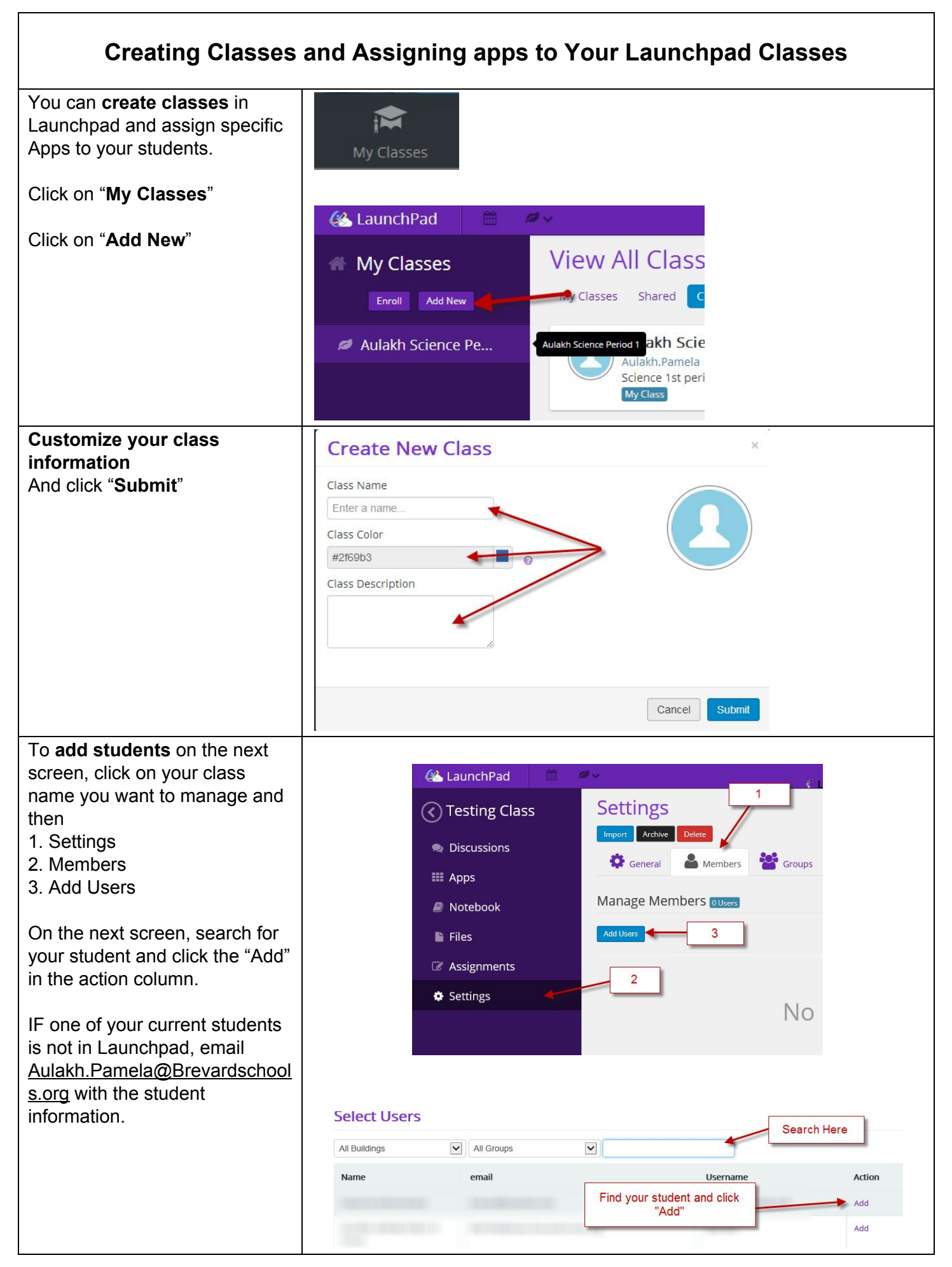

To **assign Apps**to your class

- 1. Click on Apps
- 2. Click on the Settings icon next to Apps
- 3. Click on Edit Mode
- 4. Add and customize the Apps you want your students to see
- 5. Click "Done Editing" when you are done!

Currently you are not able to assign the textbook apps to

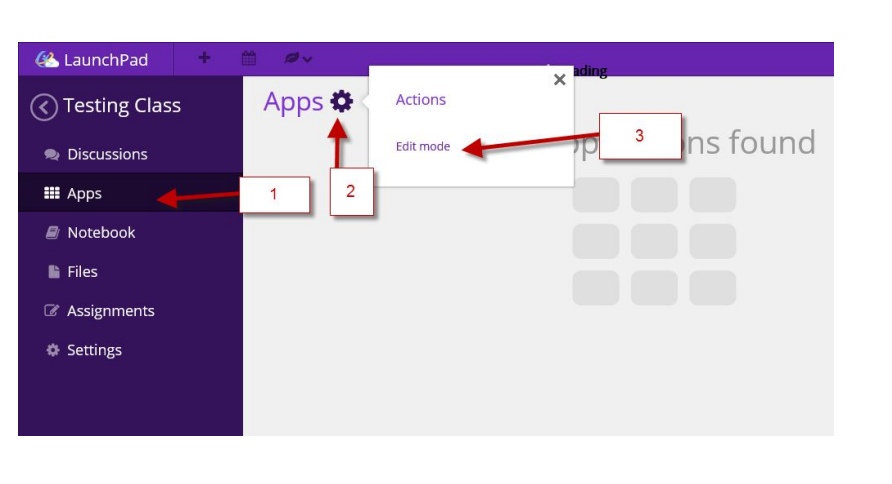

created classes in Launchpad.  $\Big|$  Search for the app and add it to your class. Students will see it when they **log in, select My Classes, and pick your class from the list!**

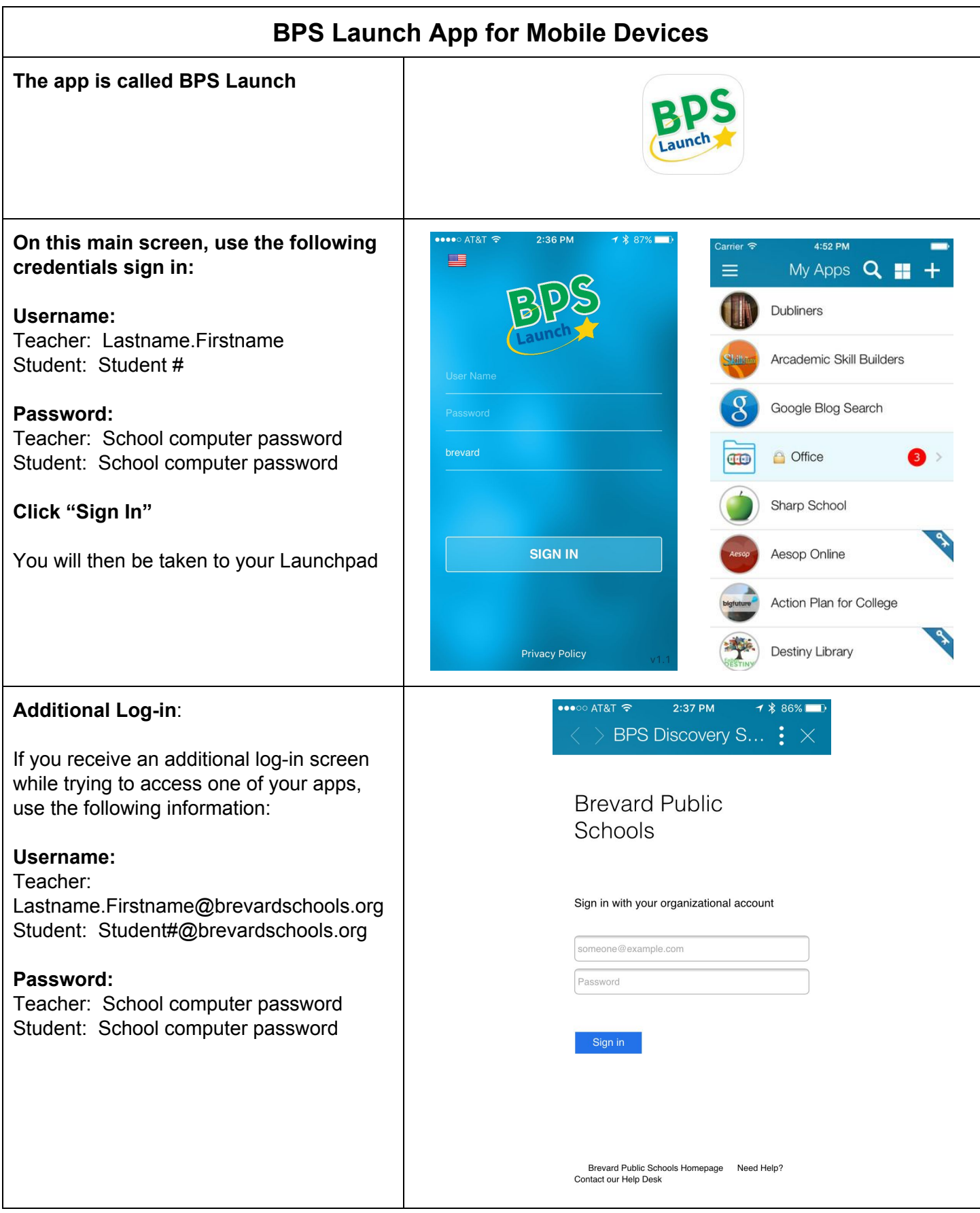